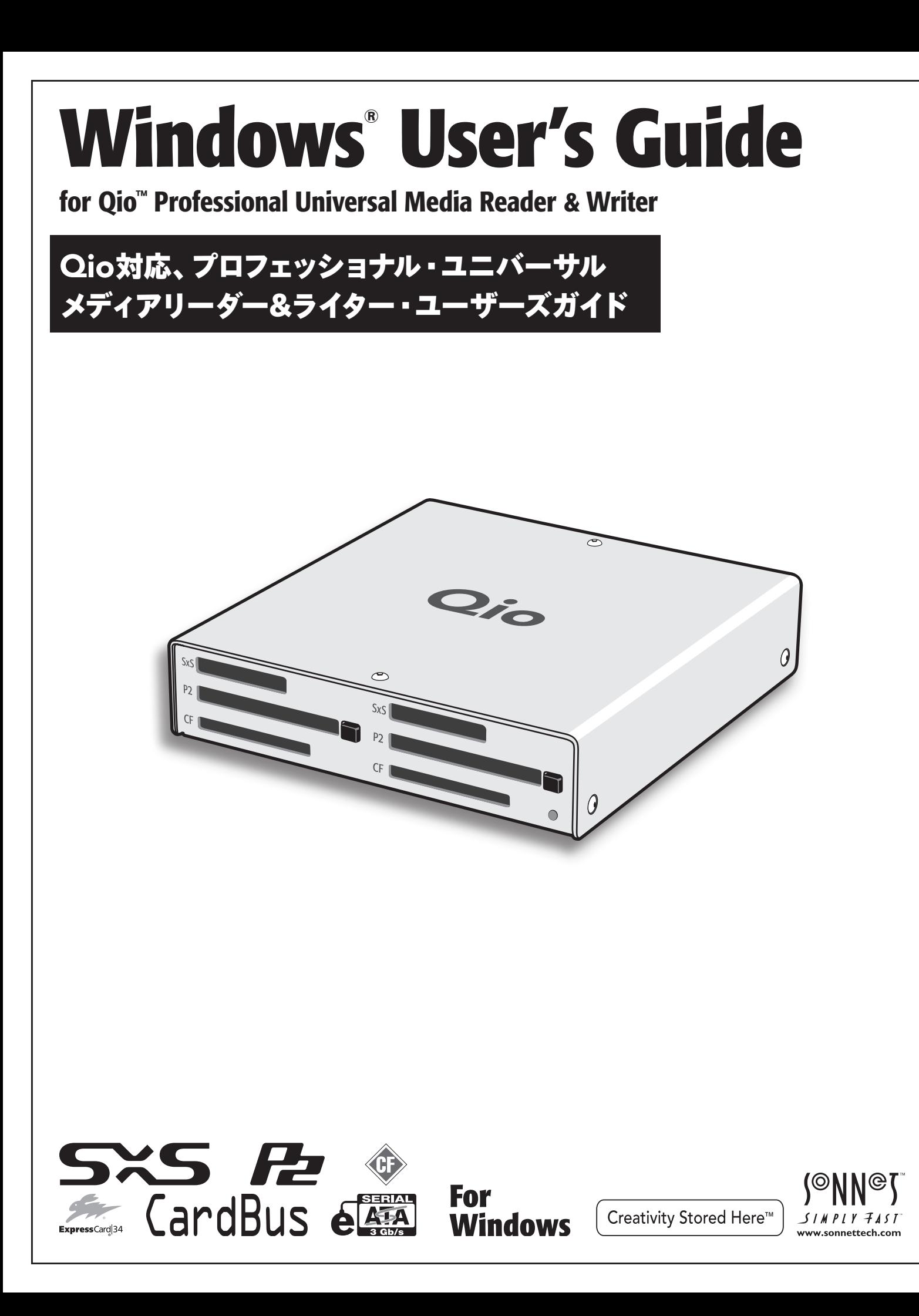

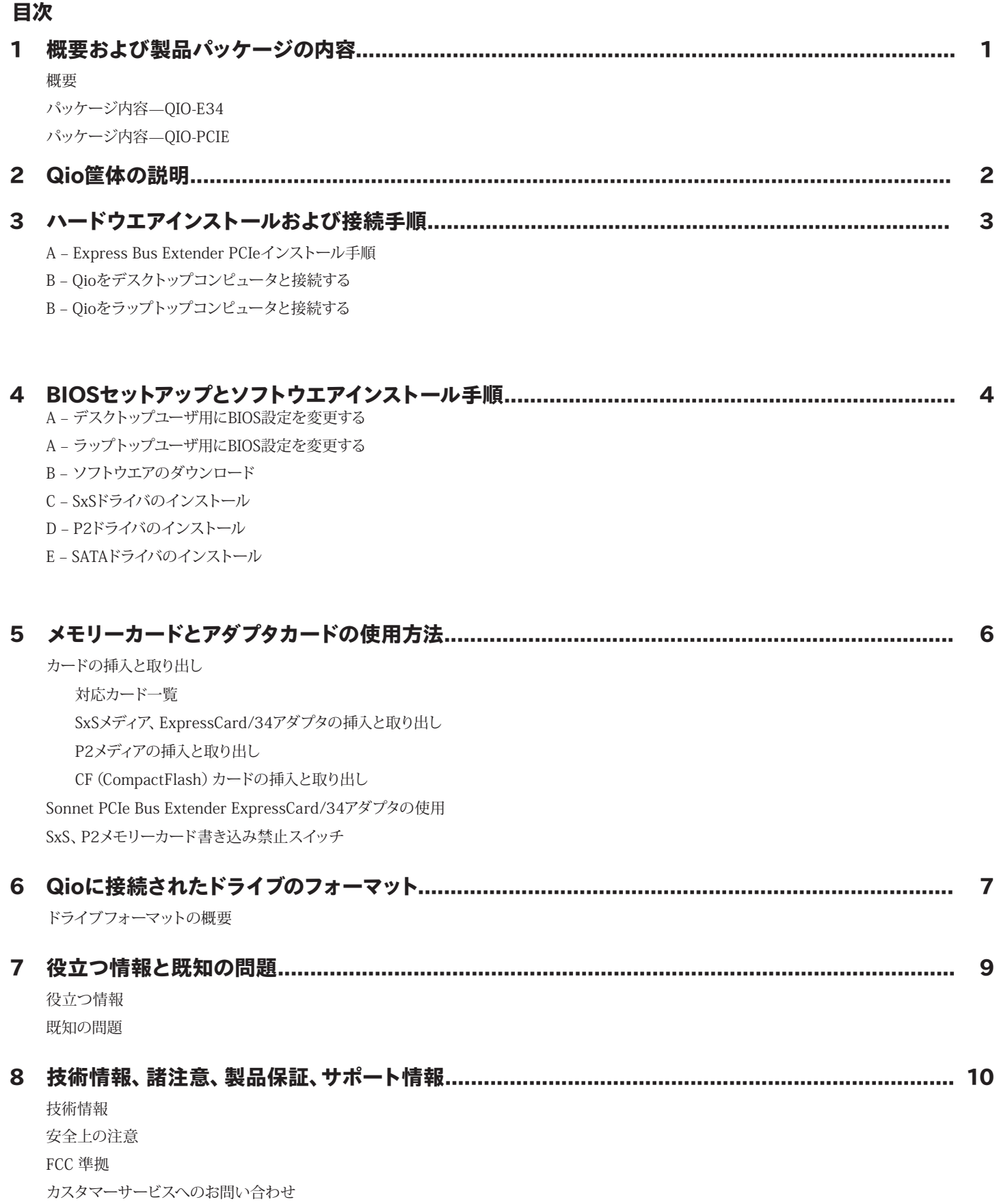

# 第1章:概要と製品パッケージ内容

## はじめに

Qioは、ユニバーサルメディアリーダー&ライター、 eSATAホストコント ローラ、また、ExpressCard/34およびCardBusアダプタカードに対応の 拡張用シャーシです。Qioには、Sonnet Express Bus Extender PCIe ア ダプタカード(デスクトップコンピュータ対応)、またはSonnet Express Bus Extender ExpressCard®/34アダプタ(ノートブックコンピュータ対 応)が付属。いずれのアダプタカード製品も、単体製品として別売してい ます。

Qioでは、SxS™、P2、CompactFlash®メモリーカードスロットを各2基 搭載、カード―カード、カード―コンピュータ、カード―接続されたドラ イブとの間でのデータ転送が可能、さらにカード2枚以上を同時に使 用してデータを同時に転送することが可能です。 ExpressCard/34ア ダプタ(別売)を使用しますとMemory Stick™ MMC、SD、xD-Picture Card™メモリーカードの読み/書きを QioのどちらのSxSスロットからも 行えます。

QioのeSATAコントローラはSonnet Tempo™ SATA E4Pホストコントロ ーラをベースに設計されており、同じ性能とドライバを使用します。ポー トマルチプライヤ、ハードウエアRAIDコントローラに対応、ドライブ最大 16台(ドライブ筐体4台接続時)サポートします。

QioのSxSスロットはExpressCard/34アダプタカードに対応、また、P2ス ロットはCardBusアダプタカードに対応。互換性のあるアダプタの種類と して、eSATA、FireWire®、Gigabit Ethernet、SmartCardリーダー、TVチ ューナー、USB、WiFi®、WWANモデム他が含まれます。アダプタカード とメモリーカードは同時に使用できますが、使用するコンピュータのPCI Express®バスの帯域幅が不十分ですとパフォーマンスが制限されるこ とがあります。

効率的に手順を進めるため、ぜひ本ユーザガイドをお読みいただいてか らQioの使用を開始してください。

## パッケージ内容—QIO-E34

- 1 Sonnet PCIe Bus Extender ExpressCard/34 アダプタ
- 2 Qioユニバーサルプロフェッショナルメディア リーダー/ライター(筐体)
- 3 12V電源とそれに接続する3メートル長ケーブル
- 4 1メートル長 PCIe x1 外付けインターフェース ケーブル

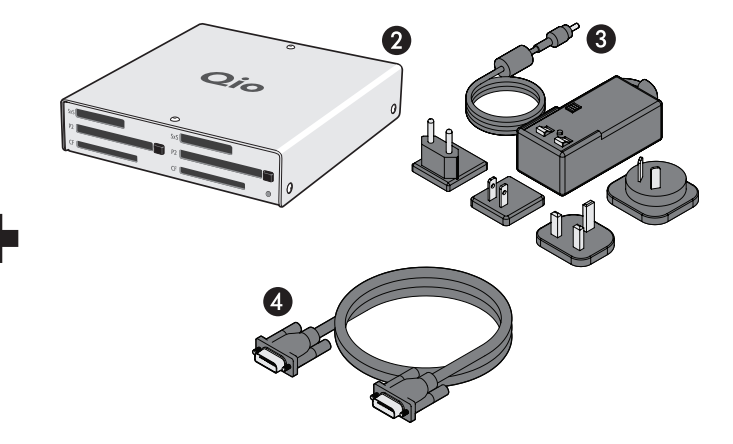

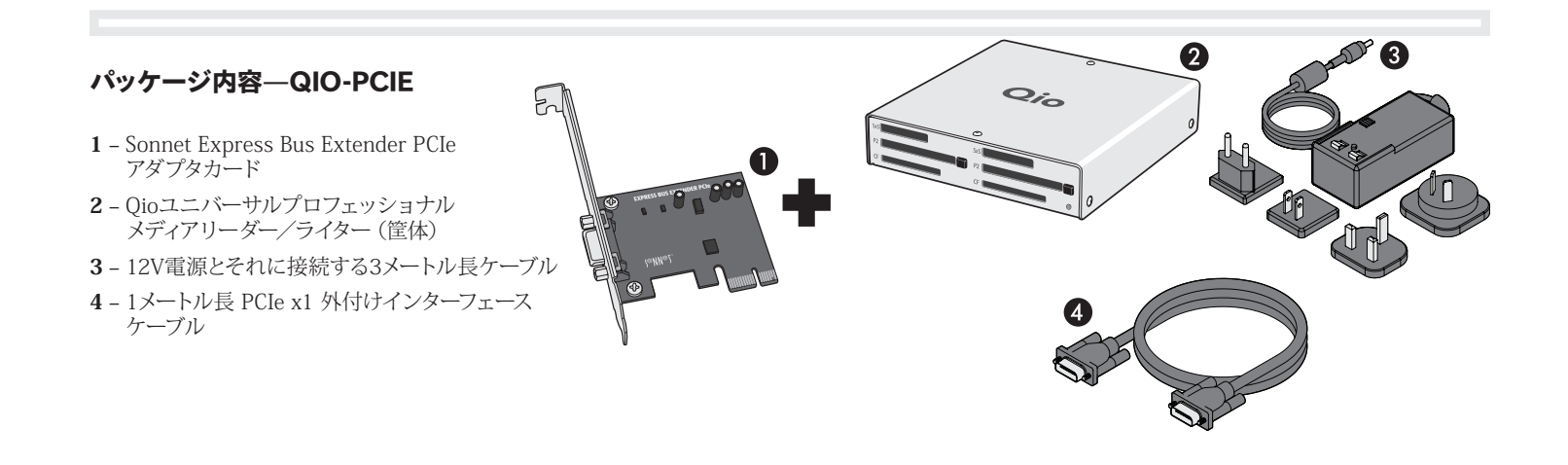

# 第2章:Qio筐体の説明

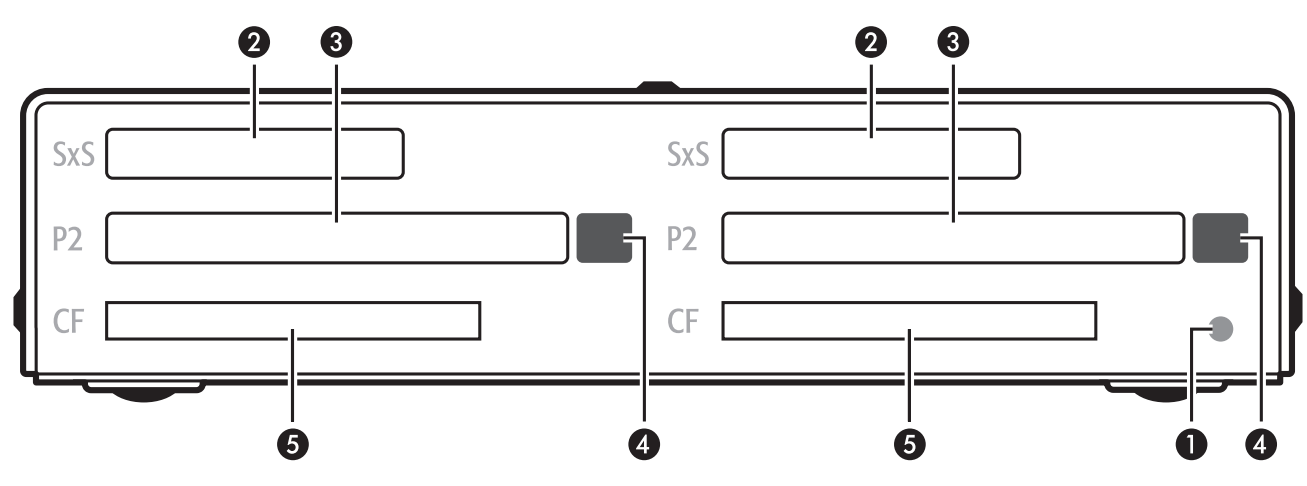

#### 1 – 電源インジケータLED

インジケータはQioの電源と接続されている場合点灯します。Sonnetア ダプタカードはスロットに適切にインストールされ、接続したPCIeケーブ ルが双方ときちんと接続されている場合は、コンピュータ側は電源供給 がされています。

### 2 – SxS メディアスロット

これらのスロットでは、SxSメモリーカード、ExpressCard/34アダプタ カードのいずれも使用可能です。ExpressCard/34アダプタ(別売)を 使用しますと Memory Stick、SDXC、SDHC、SD、MMC、xD-Picture メモリーカードの使用が可能になります。

#### 3 – P2メディアスロット

これらのスロットでは、P2メモリーカードの使用が可能です。

### 4 - P2メディアスロットの取り出し (イジェクト) ボタン

これらのボタンを押すとP2スロットからカードが取り出されます。

#### 5 – CF(CompactFlash)カードスロット

これらのスロットではType I CF メモリーカードを使用可能です。Qioは Type II (Microdrive等、厚さが5mm規格) CFカードには対応して いません。

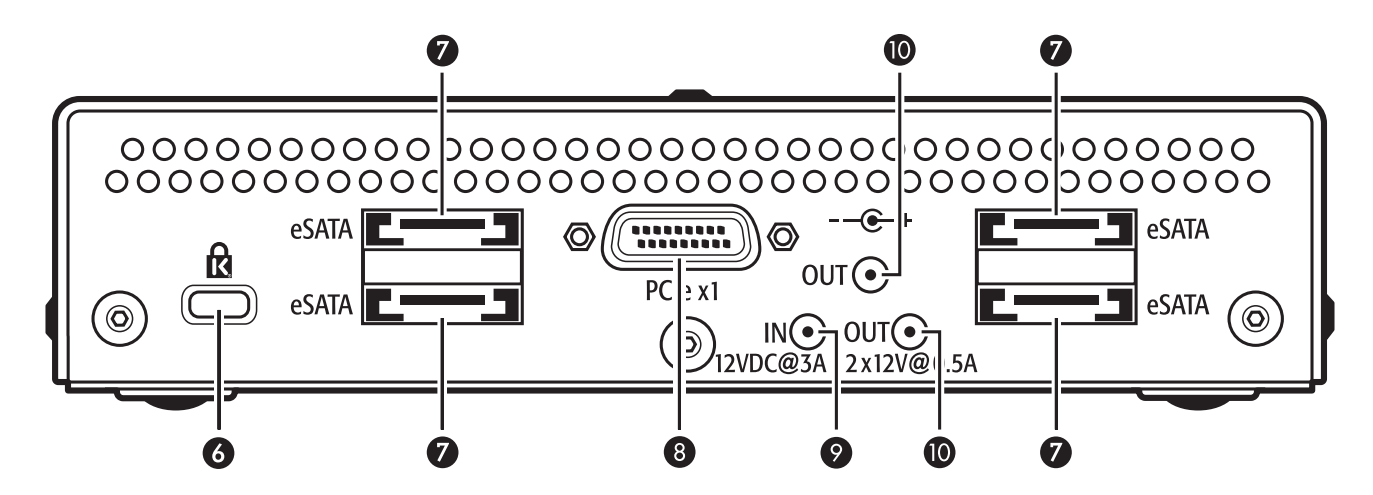

#### 6 – セキュリティスロット

このスロットはKensington®社ブランドおよび類似するセキュリティロッ ク製品に対応しており、Qio筐体を保護するとともに盗難を抑止します。

## 7 – eSATAポート

このポートはeSATAデータケーブルを接続します。各ポートは、個々のド ライブまたはeSATAインターフェース 筐体に搭載の最大4台までのSATA ハードディスクドライブ(またはSSD)、ポートマルチプライヤ、内蔵ハー ドウエアRAIDコントローラに対応します。

### 8 – PCIe x1コネクタ

Qio筐体とコンピュータのPCIeバス拡張カードの接続時、このコネクタを 付属のインターフェースケーブルの一端と接続します。

#### 9– 12VDC入力ソケット

付属のAC電源アダプタケーブルまたは(バッテリーまたは他の電源供給 源に接続された) XLR電源アダプタケーブル (別売) のいずれかを接続 し、Qio筐体に電源を供給します。

#### 10 – 12VDC 出力ソケット

このソケットから、接続したSonnet Fusion™ F2ドライブ2基RAID SATAストレージシステムに電源を供給します。電源の入力ケーブルをこ こへ接続しないよう注意してください。

# 第3章:ハードウエアインストールおよび接続手順

警告:コンピュータ製品を取り扱う際には、部品が静電気により 破損しないよう細心の注意を払ってください。カーペットなど静 電気の発生しやすい場所での作業は避けてください。カードを扱う際に は必ず角の部分を持つようにし、コネクタ部分やピンには直接触れない ようご注意ください。また、ロジックボードやロジックボードの部品に 触れないようご注意ください。

### A – Express Bus Extender PCIeインストール手順

QIO-PCIEモデルをお使いになる場合は、まずPCIeアダプタカードをコン ピュータにインストールします。異なるモデルの場合は次ページに進ん でください。

- **1.** コンピュータの電源を落とし、次にコンピュータの背面にある拡張カー ドアクセスカバーに触れ、体に帯電した静電気を除去します。
- **2.** 電源コード、その他コンピュータから電源を摂っているデバイス( モニタ、プリンタ等)があればそれらのケーブルも外します。
- **3.** 拡張カードスロットの場所で作業ができるように コンピュータのケース を開きます。詳細はお持ちのコンピュータのユーザマニュアルを参照し てください。
- **4.** カードをインストールする空きPCI Expressスロットを決め、そのア クセスカバーを外します。

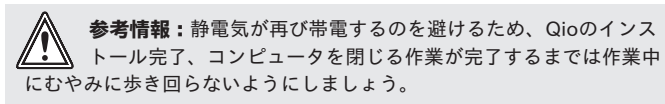

- **5.** Sonnetカードをパッケージから取り出し、スロットへインストール します。インストールしたカードがしっかりと装着されていることを 確認してください。
- **6.** コンピュータ筐体を閉じます。ただし、この時点ではまだ電源ケー ブル等は接続せずにおきます。

## B – Qioをデスクトップコンピュータと接続

- **1.** Bus Extender PCIeアダプタカードをコンピュータにインストールす る手順は上記の通りです。
- **2.** 外付けPCIe x1 インターフェースケーブルをコンピュータのBus Extender PCIeアダプタカードに接続します。
- **3.** ケーブルのもう一方の端のインターフェースをQio筐体に接続しま す。
- **4.** ACアダプタまたは(バッテリーまたは他の電源供給源に接続され た)XLR電源ケーブル(別売)をQioに接続します。
- **5.** 電源ケーブル、周辺機器のケーブルをコンピュータに接続し直し ます。「第4章 – BIOSセットアップとソフトウエアのインストール手 順」へ進んでください。

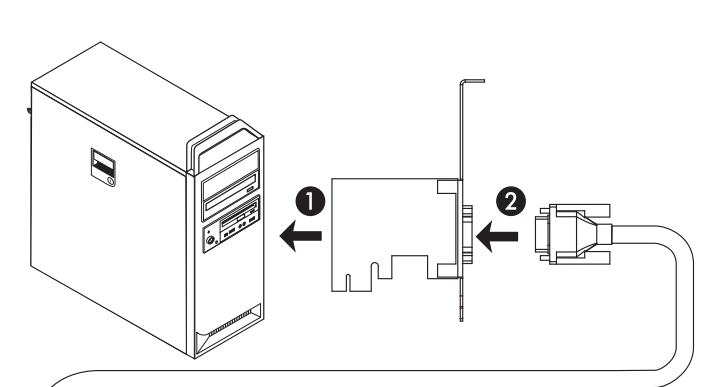

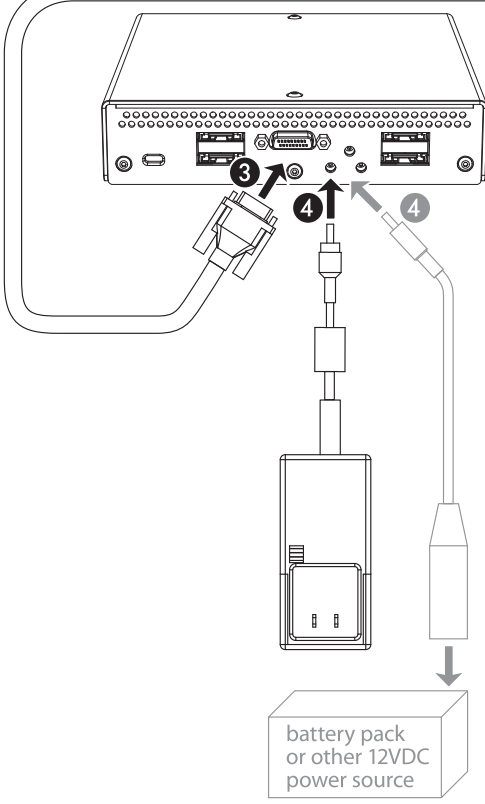

# 第3章:ハードウエアインストールおよび接続手順

# B – Qioをラップトップコンピュータと接続

はじめに、コンピュータの電源を落とした状態でPCIe Bus Extender ExpressCard/34 アダプタとQio筐体を適切な順番で接続しま

- **1.** 外付けPCIe x1 インターフェースケーブルとPCIe Bus Extender ExpressCard/34アダプタを接続します。
- **2.** PCIe Bus Extender ExpressCard/34アダプタをコンピュータの ExpressCardスロットへ挿入します。
- **3.** ケーブルのもう一方の端をQio筐体に接続します。
- **4.** ACアダプタまたは(バッテリーまたは他の電源供給源に接続され た)XLR電源ケーブル(別売)をQioに接続します。

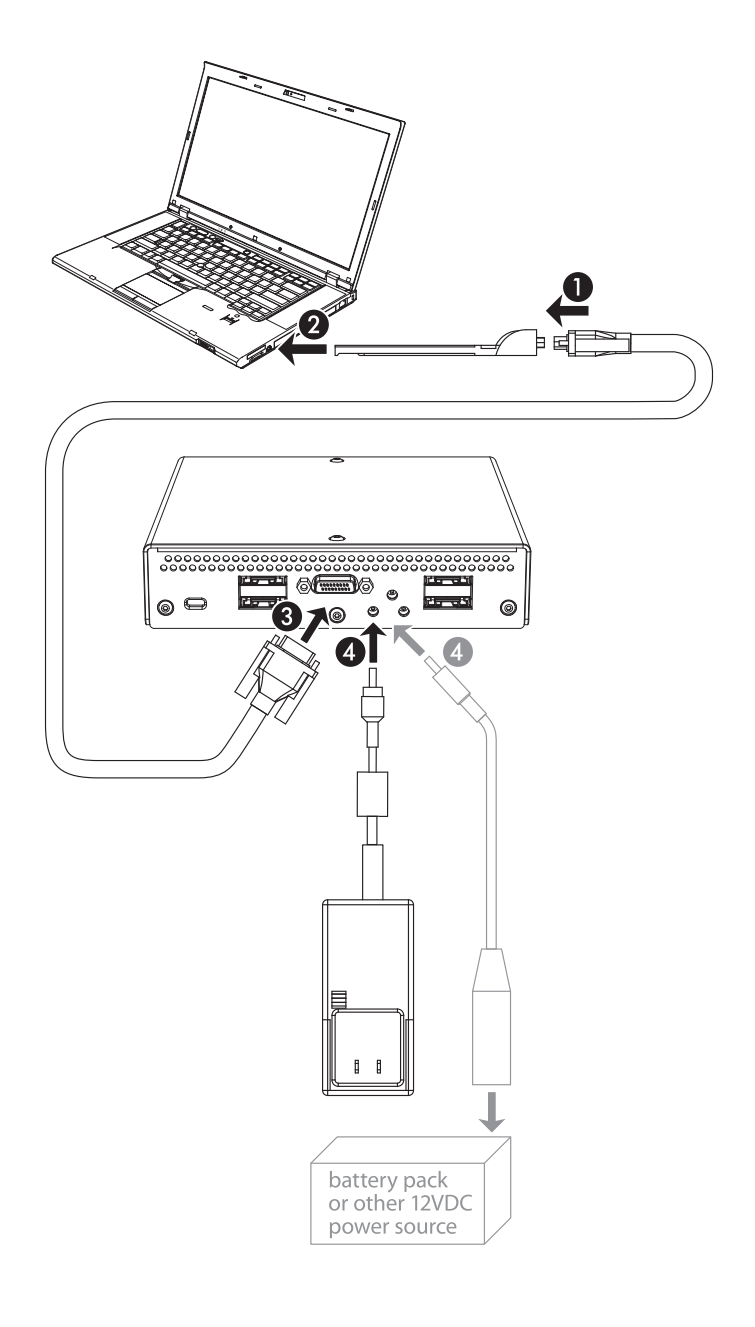

# 第4章:BIOSセットアップとソフトウエアインストール手順

# A – デスクトップユーザ用にBIOS設定変更する

< 参考情報: PCII/Oリソース領域が限られているため、コンピュータ 内BIOSのオプションROMを少なくとも1つ以上無効化するため の方法が記載されており、場合によってはSonnetカードを別のスロット に移動する必要があります。Qio性能をサポートには少なくとも1つのオプ ションROM項目を無効化しなければならないことがあります。BIOSにて オプションROMを再度有効化することは可能です。

- **1.** コンピュータを起動後、直ちにコンピュータのBIOS(セットアップ) メニューに入ってください。詳細のそれぞれ特定の手順については コンピュータのユーザガイドを参照してください。
- **2.** 「S errors (SERR#)」オプションを確認し、有効化されている場 合には無効化してください
- **3.** 変更を保存し、exitしますと再起動がかかります。コンピュータが 通常起動された場合は、「C - ソフトウエアダウンロード」の手順 へと進んでください。それ以外の場合は次の手順へ進みます。**備 考:Windowsでは、初めてQioおよびPCIeカードをインストールし た後の起動時に、通常時と比べ長時間の待ち時間が発生します。 デバイスマネージャ側で全てのQioデバイスの検出とドライバのイ ンストールを行うためです。一連の操作がこの時に行われるのは正 常な現象です。**
- **4.** コンピュータ の電源を切ります。電源コードおよび電源供給されて いるデバイス(モニタ、プリンタ等)の残りのケーブルについても取 り外してください。外し終わったら、筐体のケースを開き、拡張カー ドの場所を確認します。
- **5.** Sonnetカードをスロットから取り出し、空きスロットにインストール してください(グラフィックスカード以外の別のスロットであれば差 し替えてインストール可)。**カードが適切にインストールされ固定さ れていることを確認してください。**
- **6.** コンピュータ筐体を閉じ、電源コードおよび周辺機器のケーブル 類を接続し直してください。
- **7.** コンピュータの電源を入れます。通常起動で起動できるようであれ ば、「C - ソフトウエアのダウンロード」手順へと進んでください。 通常起動がうまく行かない場合は手順4〜6を繰り返し、別のスロ ットにインストール、そして全てのスロットについて試行し、依然と してコンピュータがSonnetカードのインストールによるフリーズ現 象がある場合は、Sonnetカードを前にインストールした各スロット へ再度インストールを試みてください。
- **8.** コンピュータを起動後すぐに、BIOS(セットアップ)メニューに入っ てください。
- **9.** オプションROMの中で不使用な有効化項目を無効化するため、ロ ジックボードのLSI RAIDコントローラ項目ほかを確認し無効化して ください。

**10.** 変更を保存し、exitするとコンピュータは再起動します。コンピュータが 通常起動して立ち上がった場合は、「B - ソフトウエアのダウンロード」 項目へ進んでください。それ以外の場合、コンピュータのシステム終了 を行い、 別の不使用のオプションROMの無効化を行うためある、手順 8〜9を繰り返してください。

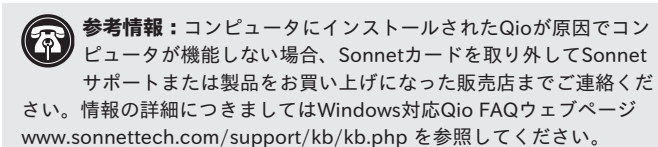

# A – ラップトップユーザ用にBIOSを設定変更する

 $\blacktriangle$  参考情報: PCII/Oリソース領域が限られているため、コンピュータ 内BIOSのオプションROMを少なくとも1つ以上無効化するため の方法が記載されており、場合によってはSonnetカードを別のスロット に移動する必要があります。Qioの性能をサポートには少なくとも1つのオ プションROM項目を無効化しなければならないことがあります。BIOSに てオプションROMを再度有効化することは可能です。

- **1.** コンピュータを起動後、直ちにコンピュータのBIOS(セットア ップ)メニューに入ってください。詳細のそれぞれ特定の手順につ いてはコンピュータのユーザガイドを参照してください。
- **2.** 「S errors (SERR#)」オプションを確認し、有効化されている場 合には無効化してください
- **3.** 変更を保存し、exitします。コンピュータを通常起動した後、「C ソフトウエアダウンロード」の手順へと進んでください。それ以外 の場合は次の手順へ進みます。**備考:Windowsでは、初めてQioお よびPCIeカードをインストールした後の起動時に、通常時と比べ 長時間の待ち時間が発生します。デバイスマネージャ側で全ての Qioデバイスの検出とドライバのインストールを行うためです。一連 の操作がこの時に行われるのは正常な現象です。**
- **4.** コンピュータを起動後、直ちにコンピュータのBIOS(セットアップ) メニューに入ってください。
- **5.** オプションROMの中で不使用な有効化項目を無効化するため、ロ ジックボードのLSI RAIDコントローラ項目ほかを確認して無効化し てください。
- **6.** 変更を保存し、exitしますと再起動がかかります。コンピュータが通 常起動された場合は、「C - ソフトウエアダウンロード」の手順へと 進んでください。それ以外の場合は手順4〜5を繰り返し行い、不 使用の有効化項目を無効化してください。

**● 参考情報:コンピュータから接続されたQioの操作ができない場** 合、Sonnetカードを取り外してSonnetサポートまたは製品をお 買い上げになった販売店までご連絡ください。情報の詳細につき ましてはWindows対応Qio FAQウェブページ「www.sonnettech.com/ support/kb/kb.php」を参照してください。

# 第4章:BIOSセットアップとソフトウエアインストール手順

# B – ソフトウエアのダウンロード

**1.** インターネットにログオンします。

- **2.** 「http://www.sonnettech.com/support/kb/kb.php」へアクセス し「Pro Media Readers」続いて「Qio for Windows」をクリッ ク。
- **3.** Locate and click the 「Driver」リンクを確認して「Qio System Installer (Windows)」リンクをクリック、「Download Now」ボ タンをクリックします。設定内容によってはファイルの扱い方につい て許可のウィンドウが表示されますので、「開く」をクリックします。 別のウィンドウが表示されファイルを開く許可を求めた場合は「許 可」をクリックします。
- **4.** .zipファイルの中身を表示するウィンドウが表示されるので、場所を 確認の上「Extract Files (ファイルを解凍)」をクリックします。
- **5.** 「Extract Compressed (Zipped) Folders (圧縮zipフォルダ を解凍)」とのウィンドウが表示されたら「Browse (参照)」をクリ ックします。
- **6.** 「Select a destination (保存先の選択 )」ウィンドウが表示され るので保存先を指定し「Make New Folder(新規フォルダを作 成)」をクリックします。フォルダ名を「Qio Installers」とし、「解 凍」をクリックします。

# C – SxS ドライバのインストール

- **1.** 「Qio Installers」フォルダを開き「SxS\_Driver\_Installer\_ xxx」ファイルをダブルクリックします。「Open File – Security Warning」ウィンドウが表示されるので「Run」をクリックしま す。
- **2.** 表示される 「SxS device driver InstallShield Wizard」ウィ ンドウで「Next」をクリックします。
- **3.** 次のウィンドウが表示されるので「Install」をクリックし、ドライバ をインストールします。
- **4.** 「Install Wizard Complete」ウィンドウが表示されるので、 「Finish」をクリックします。

参考情報: Panasonic P2メディアをサポートのため、ドライバの インストールの際、P2メモリーカードをQioのP2スロットに挿入 する必要があります。P2メモリーカードを挿入しないとドライバがイン ストールされず機能しません。P2カードをお持ちでない場合、このイン ストール後に行ってください。

# D – P2ドライバのインストール

- **1.** 「Qio Installers」フォルダを開き、64ビット版Windowsの場合は 「P2Winx64」フォルダ、それ以外の場合は「P2Winx32」フォル ダを開きます。
- **2.** 「Setup.exe」をダブルクリックしインストーラを起動します。
- **3.** 表示される 「Open File Security Warning」 ウィンドウで、 「Run」をクリックします。
- **4.** 表示される 「Panasonic P2 Drivers InstallShield Wizard」ウィンドウで、「Next」をクリックします。
- **5.** 表示される「License Agreement」ウィンドウで、同意文を読み、 「I accept the terms in the license agreement」をクリック し、「Next」をクリックします。
- **6.** 表示される 「Destination Folder (フォルダの保存先)」ウィンド ウで、デフォルトの場所または保存先を指定し「Next」をクリックしま す。
- **7.** 表示される「Ready to Install the Program」ウィンドウで 「Install」をクリックします。
- **8.** 表示される「Panasonic P2 Installation Window」ウィンドウ で「P2 card CardBus driver (2 slot(s))」チェックボックスにチ ェックを入れ、「OK」をクリックします。
- **9.** P2カードを挿入するようメッセージが表示されますので、P2カード を QioのP2スロットに挿入し「Install」をクリックします。ドライバ がインストールされます。(Windows Securityウィンドウが表示さ れた場合も「Install」をクリックします。)
- **10.** 表示される「Install Wizard Completed」ウィンドウで 「Finish」をクリックします。
- **11.** 表示される「Panasonic P2 Drivers Installer Information」 ウィンドウで「Yes」をクリックしコンピュータを再起動します。

# E – SATAドライバのインストール

- **1.** 「Qio Installers」フォルダを開き、「Tempo SATA Installer」 フォルダを開きます。
- **2.** 64ビット版Windowsの場合、「Tempo SATA Installer 64」を、 それ以外の場合は「Tempo SATA Installer」をダブルクリック します。
- **3.** 表示される「Open File Security Warning」ウィンドウで 「Run」をクリックします。
- **4.** 表示される「Tempo SATA Installer」ウィンドウで「Next」をク リックします。
- **5.** 表示される「End User License Agreement」ウィンドウで同意 文を読み、「I accept this EULA」をクリックし「Next」をクリッ クします。
- **6.** 表示される次のウィンドウで「Finish」をクリックします。ドライ バのインストールが失敗した旨のウィンドウが表示された場合は 「OK」をクリックします。備考:これは想定内の動作で、この後の 手順で適宜修正を行います。

**7.** コンピュータを再起動します。

# 第4章:BIOSセットアップとソフトウエアインストール手順

- **8.** 「Start」>「Control Panel」とクリックします。コントロールパ ネルウィンドウで、デバイスマネージャをクリックします。「User Account Control (UAC)」を無効化していない場合は「UAC 」 ウィンドウが表示されるので、「Continue (続行)」をクリックしま す。
- **9.** 表示される「デバイスマネージャ」ウィンドウで「Storage Controllers」隣にある矢印をクリックし、リストを展開します。 「Sonnet Tempo SATA QIO PCI Express Adapter」がリス ト内に表示されたら、インストールは完了、Qioの使用準備は完了 です。表示されなかった場合は次の手順に進んでください。
- **10.** 「IDE ATA/ATAPI Controller」の所の矢印をクリックし リストを展開します。「Standard Dual Channel PCI IDE Controller」1件のみ表示された場合はその項目をダブルクリック し、手順14へ進んでください。それ以外の場合は次の手順に進んで ください。
- **11.** 最初の「Standard Dual Channel PCI IDE Controller」リス トを選択し、右クリックしプロパティを選択します。
- **12.** 「Standard Dual Channel PCI IDE Controller Properties」ウィンドウが表示されたところで「Details」タブをク リックし、「Property」ドロップダウンメニューから「Hardware id」を選択します。
- **13.** リストされているIDが「PCI/Ven\_11ab&Dev\_7042…」である ことを確認します。IDが適合した場合次の手順に進んでくださ い。それ以外の場合は、「Standard Dual Channel PCI IDE Controller」が代わりのハードウエアIDに適合するものが見つか るまで 手順11〜13を繰り返してください。
- **14.** 「Driver」タブをクリックし「Update Driver (ドライバの更新)」 をクリックします。
- **15.** 「Update Driver Software (ドライバの更新)」ウィンドウが表 示された所で「Browse my computer for driver software ( コンピュータからドライバを検索)」をクリックします。
- **16.** 表示される「Browse your computer for driver software)」 ウィンドウで、「Let me pick from a list of device drivers on my computer (コンピュータのデバイスドライバの一覧から 指定)」をクリックします。
- **17.** 表示される「Select device driver you want to install for this hardware (ハードウエア用にインストールするデバイスド ライバを指定)」ウィンドウで、「Standard Dual Channel PCI IDE Controller」を選択し、「Have Disk (ハードディスク使用) 」をクリックします。
- **18.** 表示される「Install from Disk(ディスクからインストール)」ウ ィンドウで「Browse (参照)」をクリックします。
- **19.** 表示される「Locate File(ファイルの指定)」ウィンドウで、 Tempo SATA Installerフォルダを指定します。 64ビット版 Windowsの場合は「amd64」フォルダを、それ以外の場合は「i386」 フォルダをダブルクリックします。「mvsata」を選択し、「Open」をク リックします。
- **20.** 「Install from Disk」ウィンドウに戻り「OK」をクリックします。
- **21.** 「Select device driver you want to install for this hardware」ウィンドウに戻ってください。モデル名が「Sonnet Tempo SATA QIO PCI Express Adapter」に変更されます。

参考情報: ドライバが更新されると、QioのSATAコントローラはデ バイスマネージャ上で「Storage Controller」と認識されます。

「Next」をクリックします。「Windows Security」ウィンドウが 表示されるので、「Install」をクリックします。ドライバがインスト ールされます。

**22.** 「Windows has successfully updated your driver software(ドライバの更新が正常に完了)」ウィンドウが表示され たら「Close」をクリックします。

**23.** コンピュータを再起動すれば、Qioの使用準備完了です。

# 第5章:メモリーカードとアダプタカードの使用

## カードの装着と取り外しについて

## 全ての種類のカードに共通する注意事項

- カードはスロットに対し平行に挿入してください。
- **•** カードやQio筐体が破損する恐れがありますので、カードをスロット コネクタへ無理に挿入しないでください。
- 読み書きのデータ転送中にメモリーカードをQioから取り出さないで ください。

### SxSメディア、ExpressCard/34アダプタの挿入と取り出し

- **カードを挿入する際は、カチッと音がする所までスロット内へ押し入** れてください。
- SxSメモリーカードを実際に取り外す前に、タスクバーをクリックし「 ハードウエアの安全な取り外し」>「安全にSony SxSを取り外す... 」の手順を踏み、カードがイジェクトされたことを確認してください。 この手順で行われない場合、メモリーカード上のデータが破損する 可能性があります。
- ExpressCard/34アダプタを取り外す前に、タスクバーをクリックし 「ハードウエアの安全な取り外し」>「安全にハードウエアを取り外 す...」の手順を行ってください。
- カードを取り外す際は、再びカチッと音がする所までカードを押し入 れると、カードが排出されます。
- **•** カードを押さずに取り出さないようにしてください。次回スロットに 挿入するカードが直ちに飛び出し問題が起こる場合があります。
- ケーブルとExpressCardアダプタを接続して使用する際、必ず先にケ ーブルをアダプタカードと接続し、その後アダプタカードをQio筐体 のスロットへ装着してください。

## P2メディアの挿入と取り出し

- カード挿入時には、スロット内でカードが止まる所まで押し入れてく ださい。すると、スロットの隣にあるイジェクト(取り出し)ボタンが 突き出た状態となります。
- カードを取り出す場合はカードスロットの隣のイジェクトボタンを押 してください。

## Sonnet PCIe Bus Extender ExpressCard/34アダプ タの使用

- PCIe x1外付けインターフェースケーブルをPCIe Bus Extender ExpressCard/34アダプタに接続した後、そのアダプタカードをコンピ ュータのExpressCardスロットへ接続してください。
- コンピュータの電源がオフの場合を除き、PCIe Bus Extender ExpressCard/34アダプタをコンピュータから取り外さないでくださ い。

## CF (CompactFlash)カードの挿入と取り出し

 **•** カードを挿入時、カードが止まる所までスロット内へ押し入れます。

- QioにCFカードを挿入した際コンピュータがCFカードを認識するた め、デバイスマネージャ(「スタート」から、右クリックで「コンピュ ータ」、「管理(Manage)」とクリックし、左側のペインで「デバイ スマネージャ」をクリック)を開き、そこから「Action」>「Rescan Disks」とメニューをクリックします。
- クトした場合は、 Qio機能をリストアするためにコンピュータの再起動 い。 をかける必要があります。 警告: CFカードを「(タスクバーから、安全に取り出すメニュ ーを選択する方法での)イジェクト」を行わないでください。 さもないとQioが無効化されてしまうことがあります。CFカー ドの中にはノンリムーバブルディスクとして認識されるものがあり、こ れらの種類のカードを取り出す際にタスクバーからのイジェクトを行う と。Qio全体(中に入ったメモリーカードや接続されたドライブなど) がイジェクトされてしまいます。もしCFカードをタスクバーからイジェ
- CFカードを取り出した後は、ディスクのシステム管理情報を更新するた め、デバイスマネージャを開き、「Action」>「Rescan Disks」と選択 してください。

## SxS、P2メモリーカード書き込み禁止スイッチ

SxS とP2メモリーカードには書き込み禁止スイッチが装備されていま す。「WP」または「PROTECT」位置に設定されている時、データの保 存、編集および削除機能は使用できません。Qioの中へ挿入されている 状態では、SxS、P2カードのスイッチ位置の変更を行わないでください。 スイッチの位置を変更する必要が生じた場合は、前述の通り、カード取 り出しの手順に従ってスロットからカードを取り出し、カードのスイッチ の位置を変更し、その後再びスロット内へカードを挿入し直してくださ い。

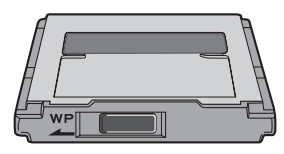

書き込み禁止スイッチの切り替えはQioスロットへ カードが挿入されていない時に行ってください

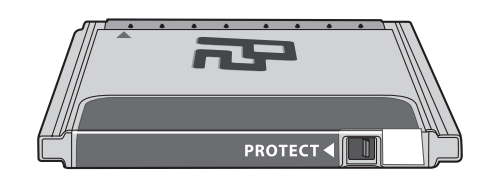

# 第6章:Qioに接続されたドライブのフォーマット

# ドライブフォーマットの概要

- Qioに接続されたドライブのフォーマットを Windowsのドライブフォーマット ツールで行う際、Windowsヘルプメニューで「ボリュームのフォーマット (format volume)」と項目を検索するとより詳細な情報が掲載されてい る場合があります。下記の手順はWindows Vistaでのドライブのフォーマッ トおよび構築方法を示しています。Windows 7での手順も下記の手順と同 様です。
	- **1.** ストレージシステムの電源を入れログオン後、スタートメニュー>コントロ ールパネルをクリックします。
	- **2.** 「コントロールパネル」ウィンドウで「管理ツール (Administrative Tools)」をクリックします「User Account Control (UAC)」を無効化し ていない場合はUAC ウィンドウが表示されるので「Continue (続行)」をク リックします。
	- **3.** 「管理ツール(Administrative Tools)」ウィンドウで、「コンピュータ管 理(Computer Management)」をダブルクリックします。
	- **4.** 「コンピュータ管理」ウィンドウで 「Storage」メニュー内から「ディスク 管理(Disk Management)」アプリケーションを起動させます。
	- **5.** 「ディスクの初期化(Initialize Disk)」ウィンドウ、または ディスクが初 期化されない旨のウィンドウ表示がされたらQioに接続したドライブのパー ティションの種類を指定し「OK」をクリックします。ドライブが初期化され ます **(**図 1**)**。Qioに接続されているその他のドライブについても必要に応 じて初期化を行ってください。
	- **6.** 接続したドライブの名前フィールドを右クリックし、使用したいフォーマット の種類を指定します。 Qioに接続されているその他のドライブについても必 要に応じて初期化を行ってください。(図 2**)**.
	- **7.** 指定したフォーマットの種類によっては、新規パーティション作成ウィザー ドが起動し、オンスクリーン形式でドライブのフォーマットを完了すること ができます。ひとたびフォーマットが完了すると、ドライブを使い始められ

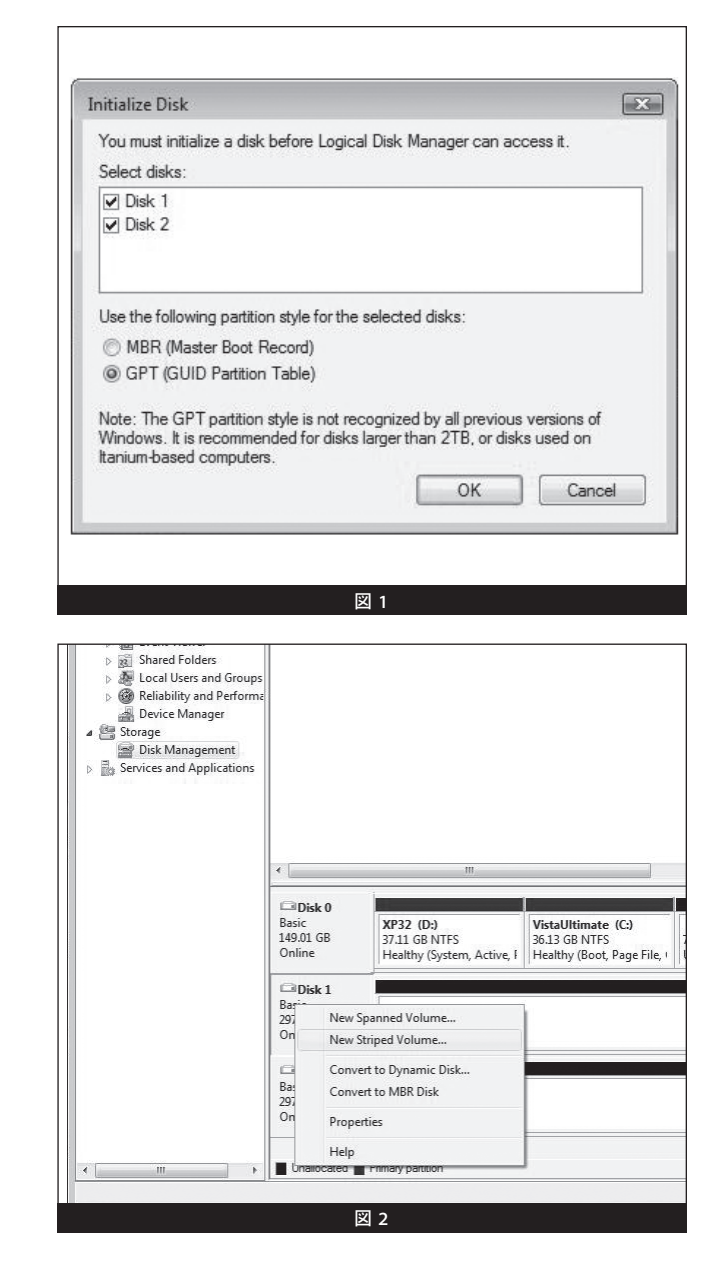

# 第7章:役立つ情報と既知の問題

## 役立つ情報

### ホットプラグ対応カード製品

Qio筐体からホットスワップ、ホットスワップ機能を使ってメモリーカード を装着、取り外しが行えますが、適切な手順でボリュームをイジェクト( 解除)しない場合は、カード上のデータの損失やコンピュータの予期せ ぬ動作を引き起こす原因となります。コンピュータがスリープ中にQio筐 体へカード製品を挿入/装着しないでください。

#### Qio筐体のホットプラグ機能

**Qio筐体のホットプラグ機能は未対応です。**電源とQio筐体は接続されて いて、かつQioはアダプタカードが本書4、5頁にわたり記載された手順に 則っている必要があります。コンピュータの起動時点において、Qioにメ モリーカードおよびアダプタカードは挿入済みである場合があります。

#### メモリーカードのフォーマット

最大限の互換性能を得るには、ご使用のカメラ製品内で、メモリーカー ドのフォーマットを行います。稀にQioにてフォーマットされたカードが 認識されず、カメラに読み込まれる際に再フォーマットが必要となる場合 があります。

### デバイスドライバ

アダプタカードの使用時、フル性能で機能させるために、追加ドライバが 必要となる場合があります。ソフトウエアはデバイスに付属、もしくは、 製造元メーカーのウェブサイトにてダウンロードで利用可能です。必要 なソフトウエア情報については該当の周辺機器のユーザマニュアルを確 認してください。

### アダプタカードへ接続されたデバイスへの電源

Qio筐体に接続されたアダプタカードから直接電源供給を受ける周辺機 器が殆どですが、中にはQioが供給する以上の電源が必要なデバイス機 器においては、外部電源が必要となる場合があります。必要に応じて外 付けで電源供給を行ってください。

## 既知の問題

#### Sonnet Internal Express Bus Extender PCIe Card使用するスロット によっては、CompactFlash (CF)カードが無効化と表示される

PCではPCI I/Oのリソース領域が非常に限られているためにカードを インストールするスロットによってはCFドライバが起動するのに十分な I/Oリソースが割り当てられていないことがあります。この現象は内蔵 Express Bus Extender PCIeカードを別のスロットに差し替えることで問 題が解決される場合がしばしばみられます。

#### ホットプラグ式ではCFカードが自動的に認識されない

CFカードはIDEハードディスクドライバを使用しており、ホットプラグ機 能を想定していないため、カードを挿入した後に、デバイスマネージャを 開いて、新規デバイスのスキャン(Scan for New Devices)を行って検出 をかける必要があります。CFカードがホットプラグ式に使用できるよう Sonnetでは現在アップデータの開発を進めています。

### Qioをインストール後、Ethernet接続ができない

いくつかのケースで、Qio がインストールされると、Windowsが新しいポ ート番号を割り当てるために「アダプタの設定(Adapter Settings)」内の Ethernet特定の設定がリセットされてしまう、という現象があり、Sonnet は現在この問題について調査中です。

# 第8章: 技術情報、安全上の注意、FCC準拠、製品保証とサポート情報

## 技術情報

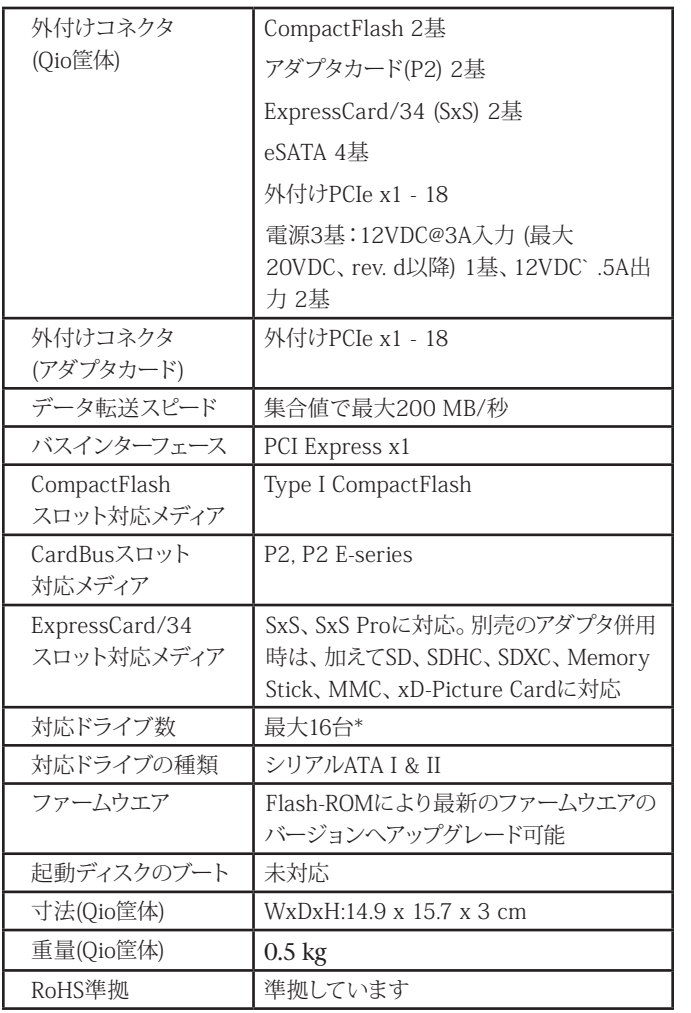

\* 最大16台のサポートにはハードウエアRAIDコントローラ搭載のドライ ブ筐体 (ソネットのFusion QR)の使用が必要です。

## 安全上の注意事項

作業を開始する前に必ずこの項をよくお読みください。この注意事項で は、身体の安全を守り、本デバイスの損傷の可能性を最低限に抑えられ るよう、製品の正しく安全な使用方法を説明しています。

## 警告

取り扱いを誤ると、感電やショート、火災、その他発生する可能性のある 危険により死亡または重傷を負うおそれがありますので、常に以下の基 本的な注意事項を守ってお使いください。以下の注意事項が挙げられ ますが、これに限定されるものではありません。

- ユーザが扱える部品の交換以外は、決して筐体の分解や改造を試み ないでください。正常に動作していないように思われる場合は、製品 をお求めになられた正規代理店または販売店までお問い合わせくだ さい。
- 筐体やアダプタを落下させたり乱暴に扱うと故障の原因になりますの で、取り扱いの際には充分ご注意ください。
- 筐体内部に指や異物を差し込まないでください。特に小さなお子様が いるご家庭ではご注意ください。
- 本デバイスを雨にさらしたり、水の近くや隙間にこぼれる恐れのある液 体が入っている容器の近くで使用したり、湿気が高いまたは濡れた状 態で使用しないでください。
- 異臭や異音、煙などが本デバイスから生じた場合や誤ってデバイスを 濡らしてしまった場合は、直ちに電源を切り、コンセントからプラグを 抜いてください。
- 必ずこのマニュアルに記載の手順に従ってください。ユーザガイドに記 載されていない情報が必要な場合は、製品をお求めになられた正規 代理店または販売店までお問い合わせください。

# FCC 準拠

Express Bus Extender PCIe、PCIe Bus Extender ExpressCard/34、 Qioは、 FCC規制パート15に準拠しています。この機器は次の要件2点 を満たした上で稼働します。この機器は有害な電波干渉を引き起こさな いこと、且つ、望ましくない動作を引き起こす可能性のある干渉を含む、 あらゆる干渉を受け入れること。

## 製品保証とカスタマーサービスへのお問い合わせ

ソネットテクノロジーズ社は本製品の最初の購入日より5年間、製品上、 材質上の欠陥が無いことを保証とします。 製品保証に関する全ての 情報は、www.sonnettech.com/support/warranty.html をご覧くださ い。

本製品に関するテクニカルサポートについては、お買い上げいただいた 販売店までお問い合わせください。お問い合わせいただく前に、Sonnet のウェブサイト (www.sonnettech.com/jp) から最新のアップデータ、オ ンラインでサポートファイルがあるか確認し、このユーザガイドをもう一 度よくお読みください。

## Contacting Sonnet Customer Service **For USA Customers**

The Sonnet Web site located at www.sonnettech.com has the most current support information and technical updates. Before you call Customer Service, please check our Web site for the latest updates and online support files, and check this User's Guide for helpful information. When you call Customer Service, have the following information available so our customer service staff can better assist you.

For the most current product information and online support files, visit the Sonnet Web site at "www.sonnettech.com/support/". Register your product online at "http://registration.sonnettech.com" to be informed of future upgrades and product releases.

- Product name
- Date and place of purchase
- Computer model
- PCIe card models • Operating system version
- Software/firmware versions

If further assistance is needed, please contact **Sonnet Customer Service** at:

**Tel**: 1-949-472-2772

(Monday–Friday, 7 a.m.–4 p.m. Pacific Time) **E-mail**: support@sonnettech.com

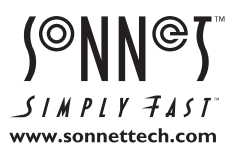

Sonnet Technologies, Inc., California USA ● Tel: 1-949-587-3500 Fax: 1-949-457-6349 ● www.sonnettech.com/jp<br>©2014 Sonnet Technologies, Inc. All rights reserved. SonnetおよびSonnetのロゴ、Simply FastおよびSimply Fastのロゴ、Fusion、Tem